**Material Instructivo**

Universidad Industrial de Santander Instituto de Proyección Regional y Educación a Distancia - IPRED

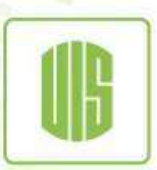

Universida ndustrial de Santander

## **PROCESO PARA DESCARGAR CERTIFICADO DE NOTAS**

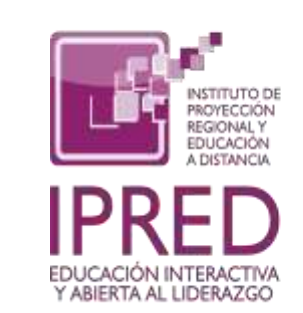

Universidad Industrial de Santander

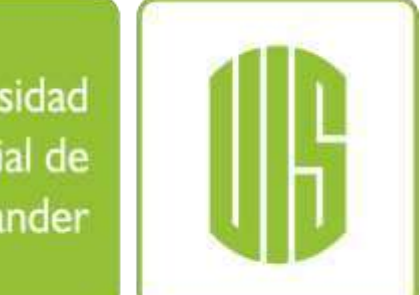

Ecosistema pape aprendizaje,

Ingrese a la página de la UIS: <https://uis.edu.co/es/> click en la opción **"Estudiante"**

C G = useducoles

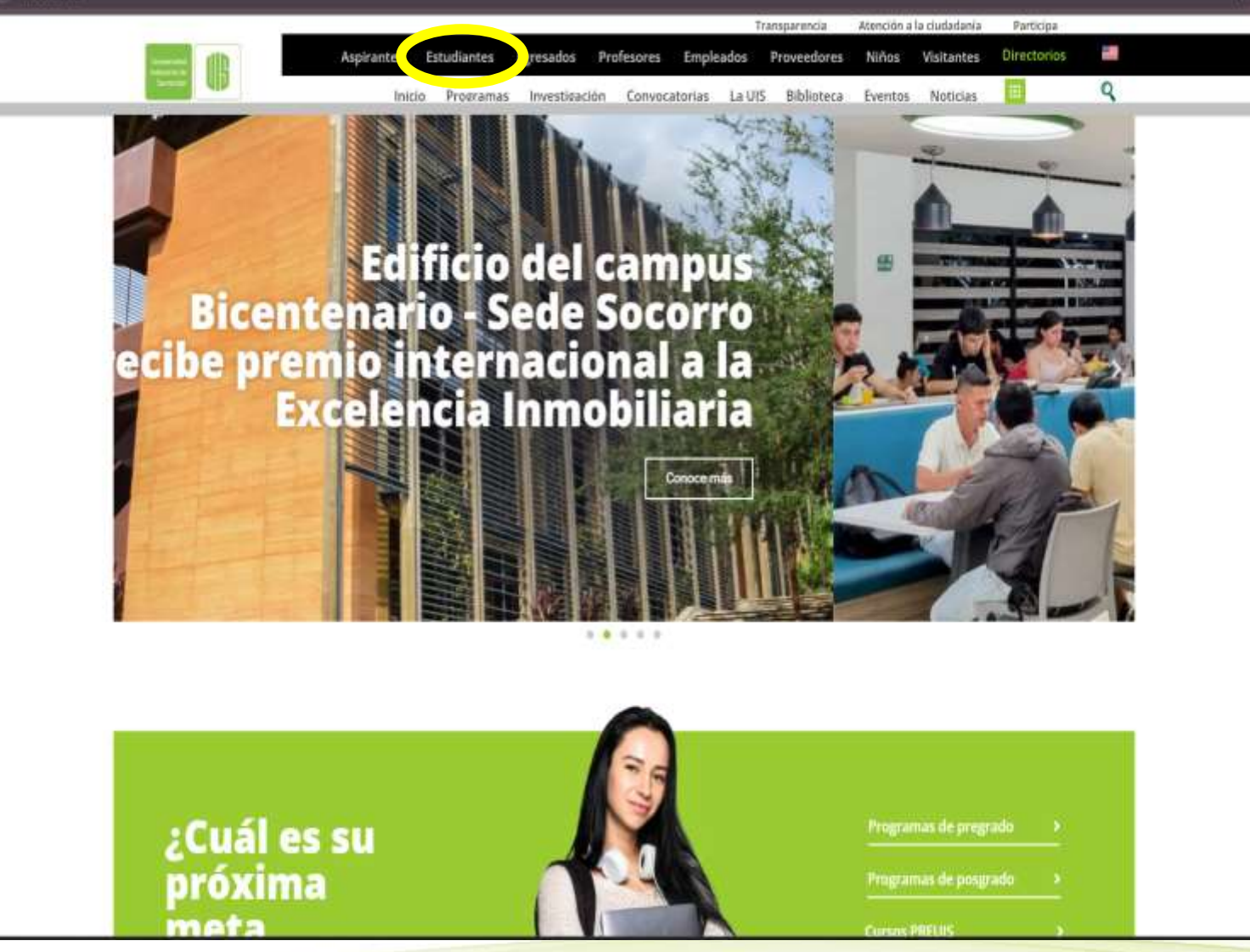

 $\pm$   $\Omega$ 

Universida

ndustrial de

Santander

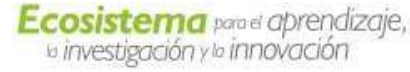

Seleccione la opción **"Sistema de Estudiantes".**

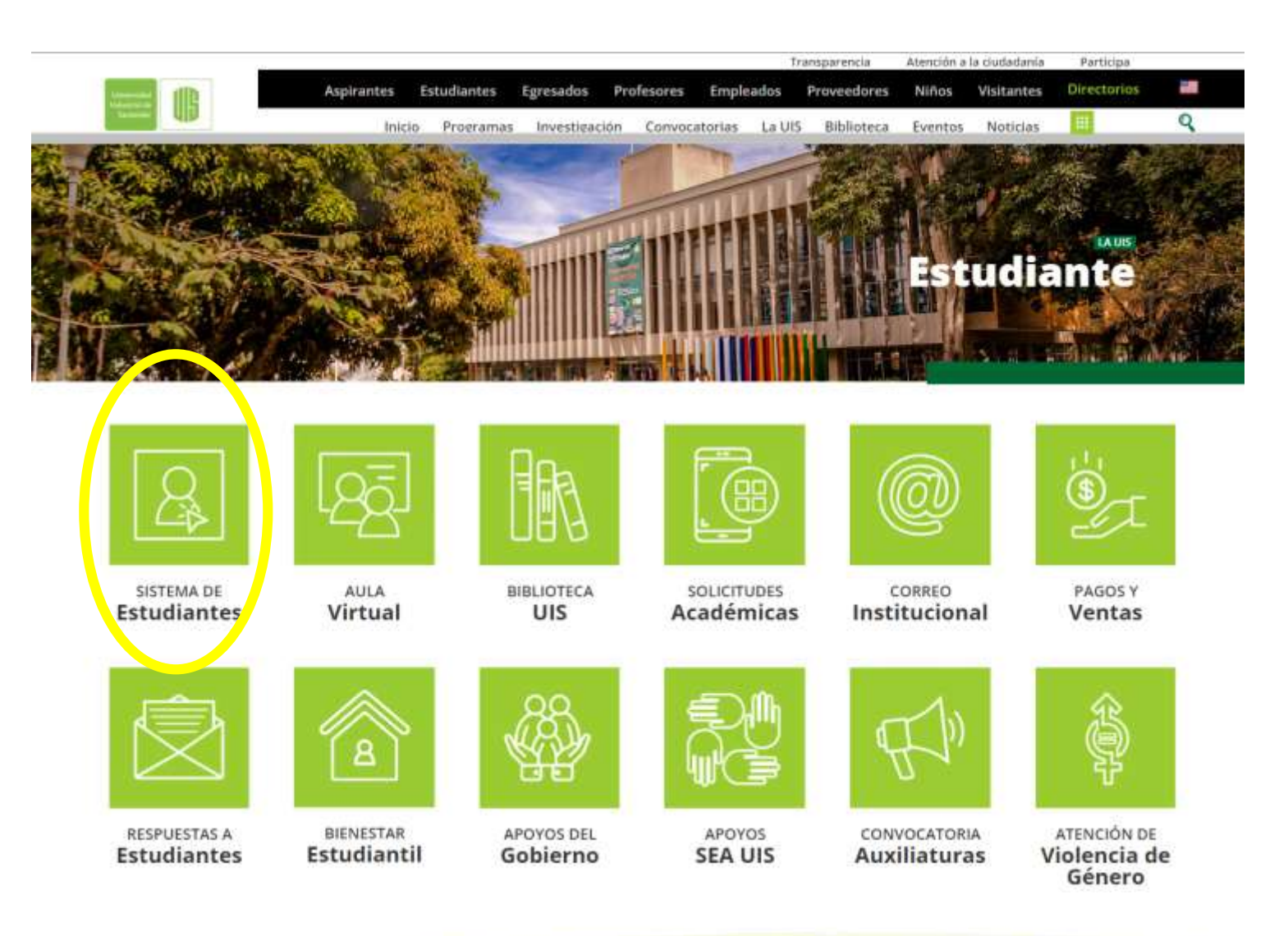

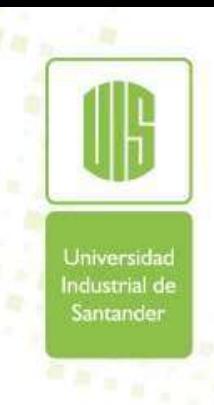

Ecosistema pape aprendizaje,

Universidad

Industrial de

Santander

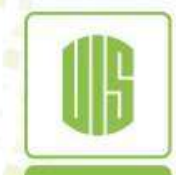

Universidad Industrial de Santander

Una vez aquí, se debe registrar los datos requeridos para ingresar al Sistema de Información.

## Sistema de Información - Estudiantes UIS Ingreso al Sistema

Para una mejor visualización del contenido de este sitio por favor tener en cuenta:

**reCAPTCHA** Privacidad - Términos

1. Habilitar el uso de ventanas emergentes para este sitio.

2. En Internet Explorer no habilitar vista de compatibilidad para el sitio.

3. Optimizado para la versión actual de Explorer 11 y Chrome 40.0.

Ingreso al Sistema

Contraseña:

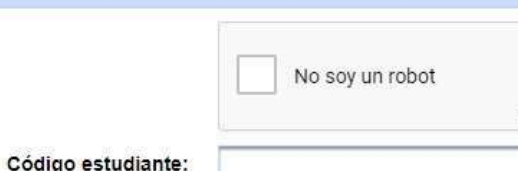

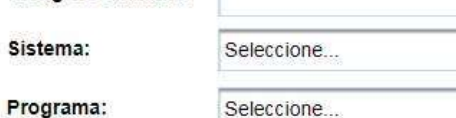

Ingresar

Ecosistema pape aprendizaje, la investigación y la innovación

Solicitar Contraseña - Ver Manual Usuario Jniversida ndustrial de Sistema de Información - Estudiantes UIS Santander eso al Sistema Si presenta inconvenientes con la contraseña, debe ubicarse en la opción a mejor visualización del contenido de este sitio por favor tener epcuenta: **"Solicitar Contraseña"**, y gestionar una nueva, ar el uso de ventanas emergentes para este sitio. para ello se debe diligenciar cada campo con Explorer no habilitar vista de compatibilidad para el sitio. para la versión actual de Explorer 11 y Chrome 40.0. los datos requeridos, finamente click en **enviar contraseña, y el** sistema generará automáticamente una contraseña que será enviada a su correo electrónico personal Solicitar Contraseña -**Ver Manual Usuario** registrado, por favor verifique su correo. No soy u Código estudiante: Universidad Industrial de Sistema: Seleccione. Santander Programa: Seleccione... Contraseña: Ingresar Universidad Industrial de Santander

**IMPORTANTE:** sí el correo registrado no es el correcto, por favor solicitar la actualización del mismo, remitiendo su solicitud a **[estudiantesipred@uis.edu.co](mailto:estudiantesipred@uis.edu.co)** para ello debe suministrar sus datos (nombres y apellidos completos, código de estudiante, programa y su nuevo correo electrónico)

**Ecosistema** panel aprendizaje, la investigación y la innovación

Una vez ingrese, damos click en la opción **"Consultas Académicas",** el cual desplegará un nuevo menú; en estas nuevas opciones ubicamos **"Consulta Asignaturas Cursadas"**

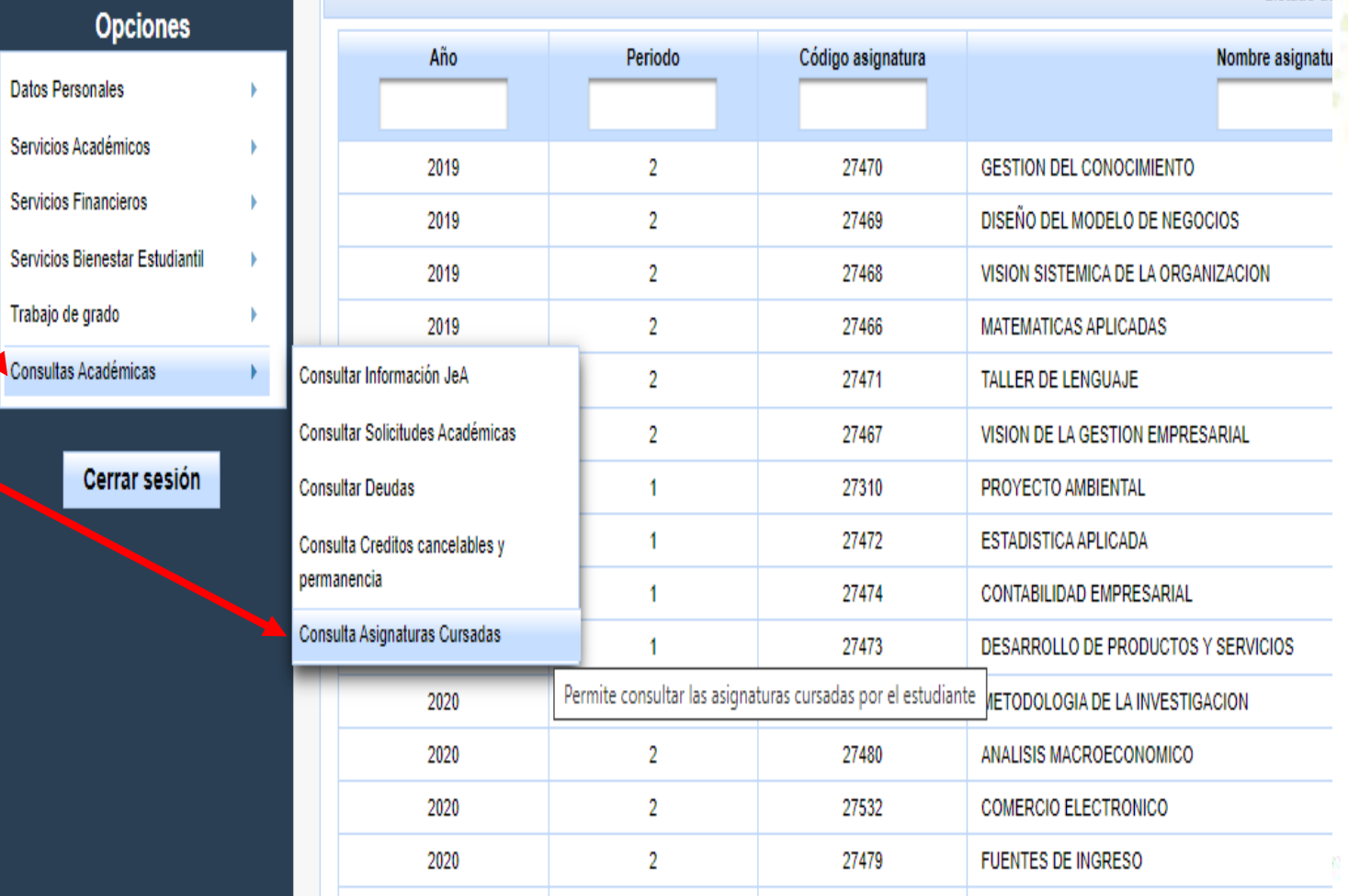

Listado de

Universidad Industrial de

Santander

 $\overline{a_{k+1}}$ 

Ecosistema pape aprendizaje,

Posteriormente, se debe ubicar en la parte superior derecha de la pantalla y dar click en la opción **"Polígrafo último periodo" ,** donde se genera un archivo PDF el cual contiene el certificado de notas.

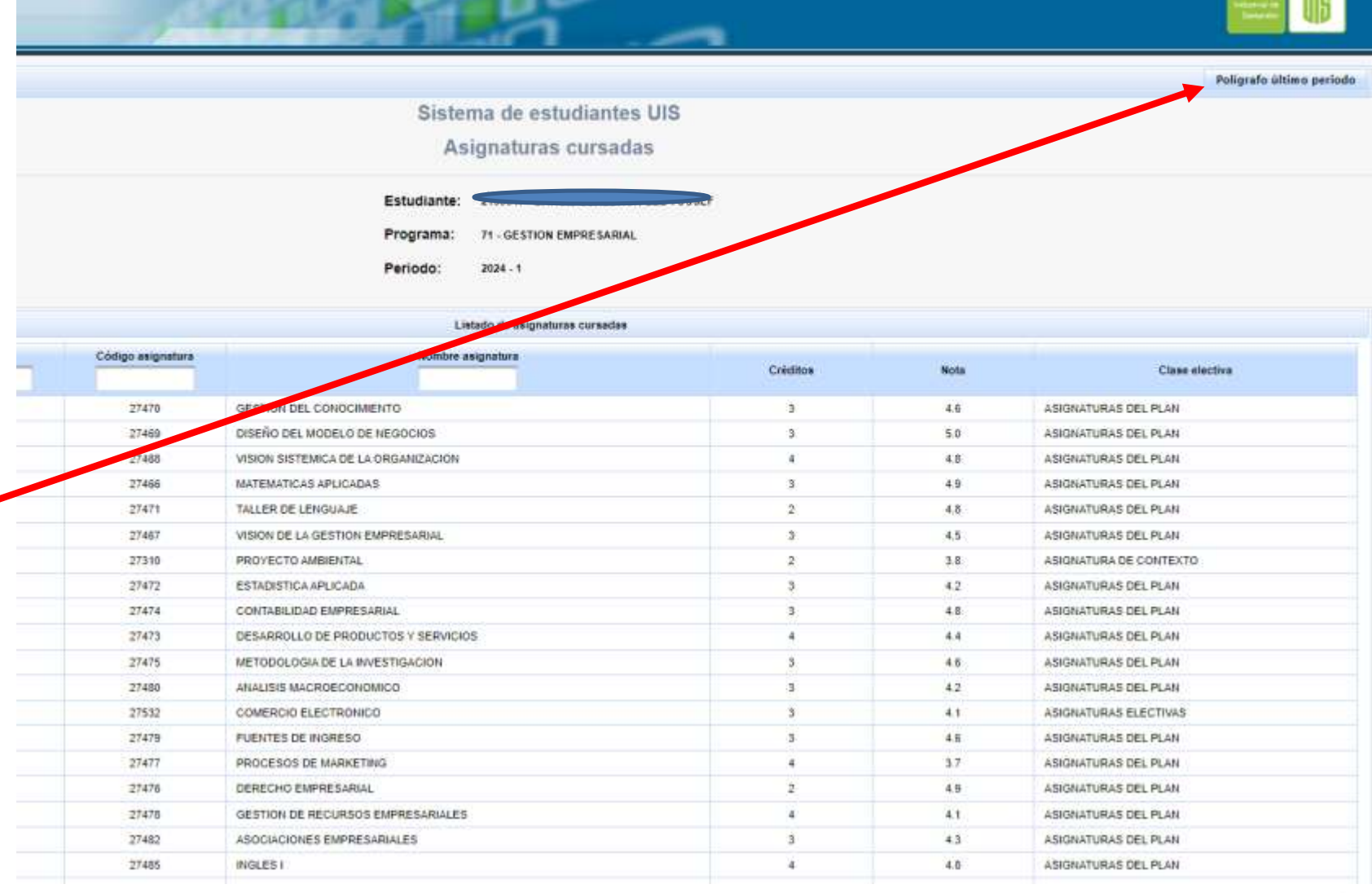

Universida **Industrial** de Santander

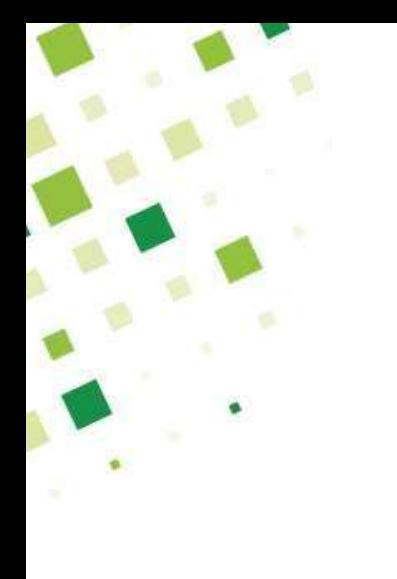

## **Información de Contacto**

En caso de tener dudas o inquietudes en el proceso, se puede comunicar al área de soporte:

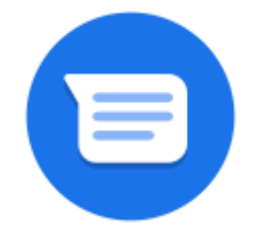

**[estudiantesipred@uis.edu.co](mailto:estudiantesipred@uis.edu.co)**

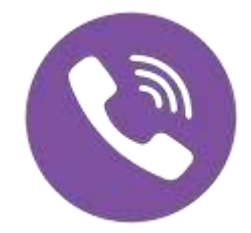

**Teléfono: 6344000 Extensiones: 2043**

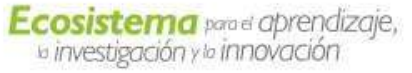